## **CONCORDIA UNIVERSITY** WISCONSIN & ANN ARBOR

## **Compress Images in PowerPoint (so it can be sent through Email)**

1. Select *File*.

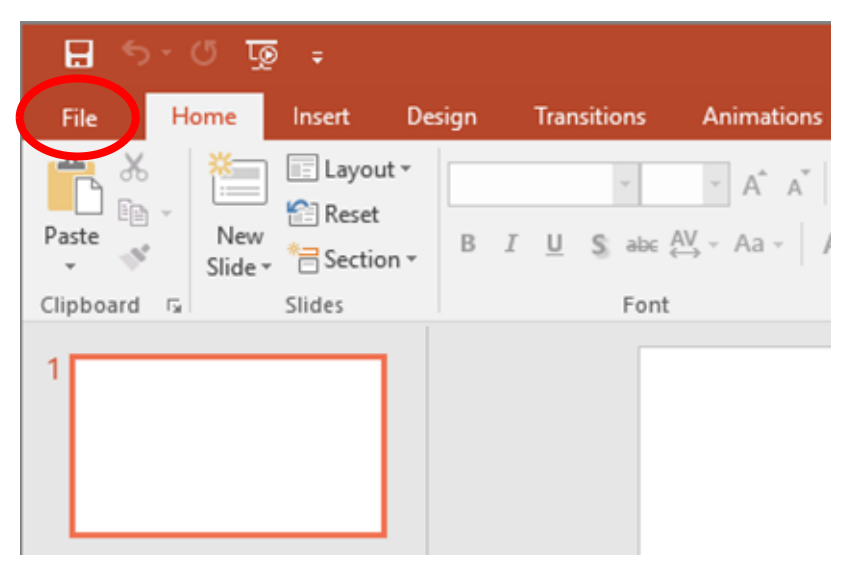

2. Select *Save As*. Choose a location to save the file.

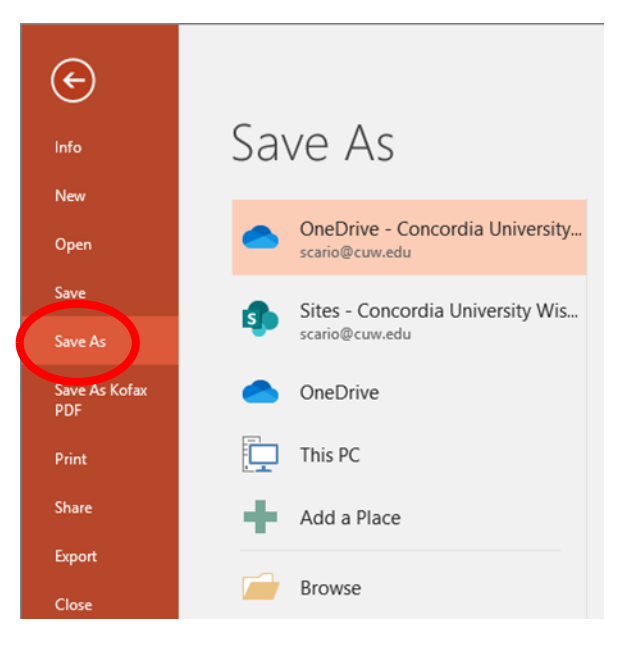

3. Enter the name you would like to call the file. Select *Tool*s, and then in the drop-down menu select C*ompress pictures*.

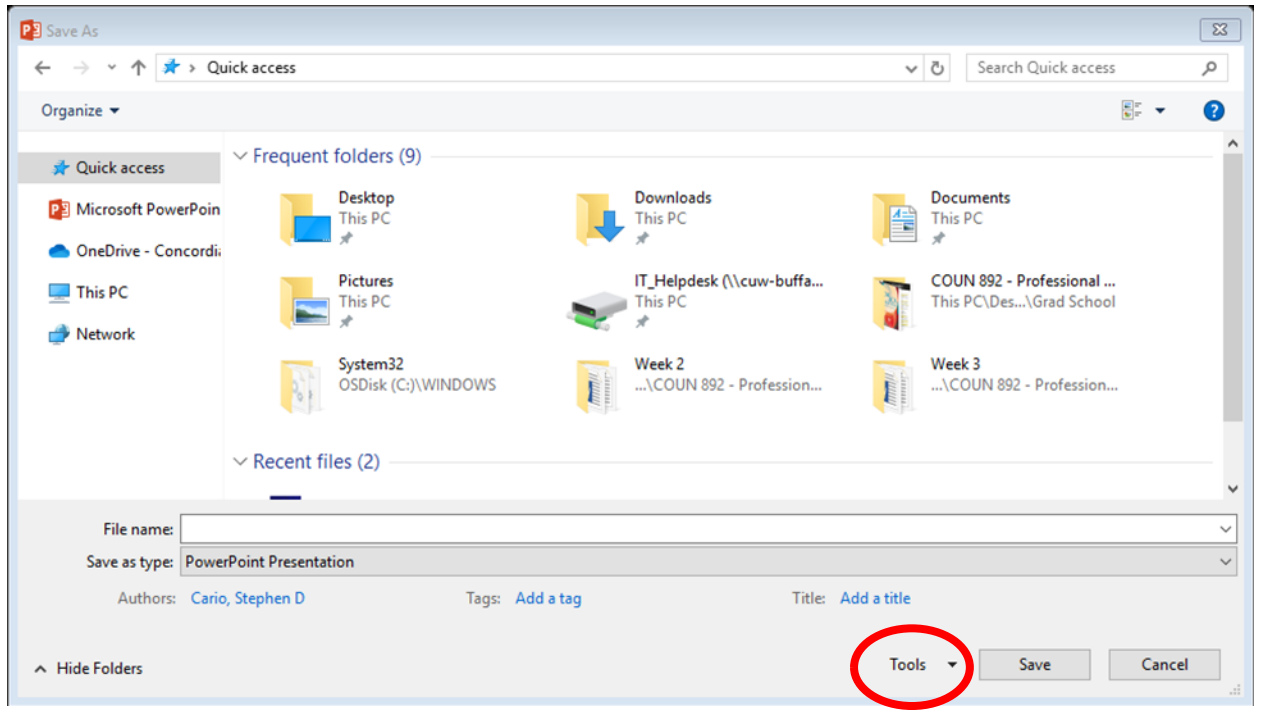

4. Check *Delete cropped areas of pictures*. Select *Email* as the target output. Click *Ok*. Save the file.

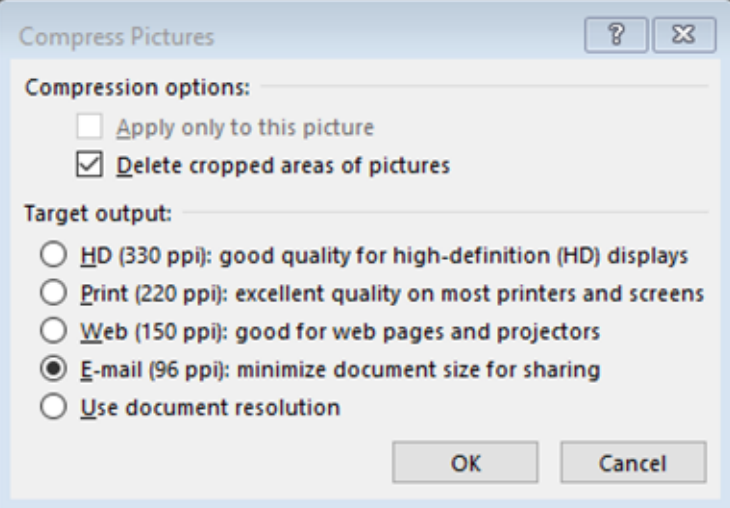